1

# GRIPS図書館蔵書検索システム OPACの使い方

## OPACで検索できるもの

#### 1.GRIPS図書館の資料

(1)冊子の所蔵資料(図書や雑誌、新聞等) (2)GRIPS契約電子ブック(※)

2.国内の他大学等図書館所蔵資料

OPACで検索できないもの(例)

### 1.GRIPS博士論文・修士論文

博士論文はGRIPS学術機関リポジトリ(https://grips.repo.nii.ac.jp/)で検索できます。2013年度以 降のものは本文も公開されています。修士論文は館内備付けのリストで検索してください。

### 2. GRIPS契約電子ジャーナル(※)

### 3.雑誌論文(※)

GRIPS Discovery Serviceや各種論文データベースで検索してください。

検索条件の 詳細指定

※学外PCや持込PCでGRIPS契約電子リソースを利用するには、学外アクセスサービス(Ezproxy)ログインが必要です。 ログイン後のメニューページ内リンクからアクセスしてください。電子ジャーナル、電子ブックは、「電子ジャーナル・電子 ブック検索」で検索してください。 https://www.grips.ac.jp/main/lib/search/off\_campus\_access/

## 検索画面へのアクセス

### 図書館ウェブサイト **OPAC**トップページ(簡易検索)

https://www.grips.ac.jp/main/lib/

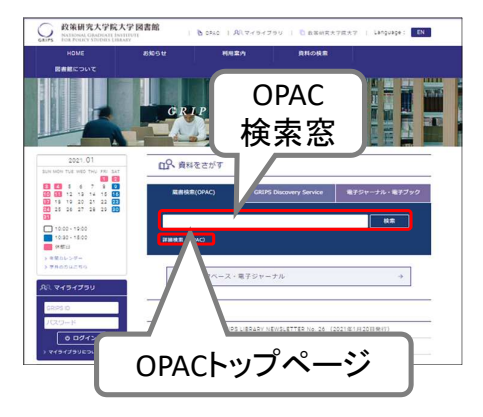

https://glib.grips.ac.jp/drupal/

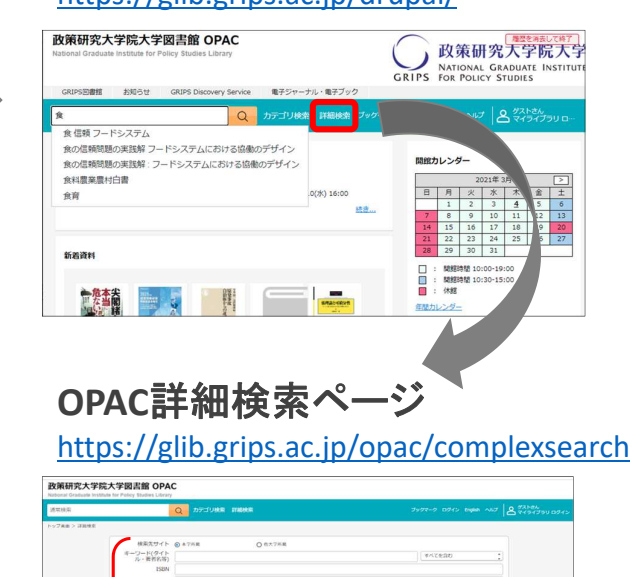

● OPACは、インターネット環境 があればどこからでも検索で きます。

簡易検索画面

### https://glib.grips.ac.jp/drupal/

● キーワード(タイトルや著者名中の語句、件名等)による検索ができます。スペース区切り で入力してください。

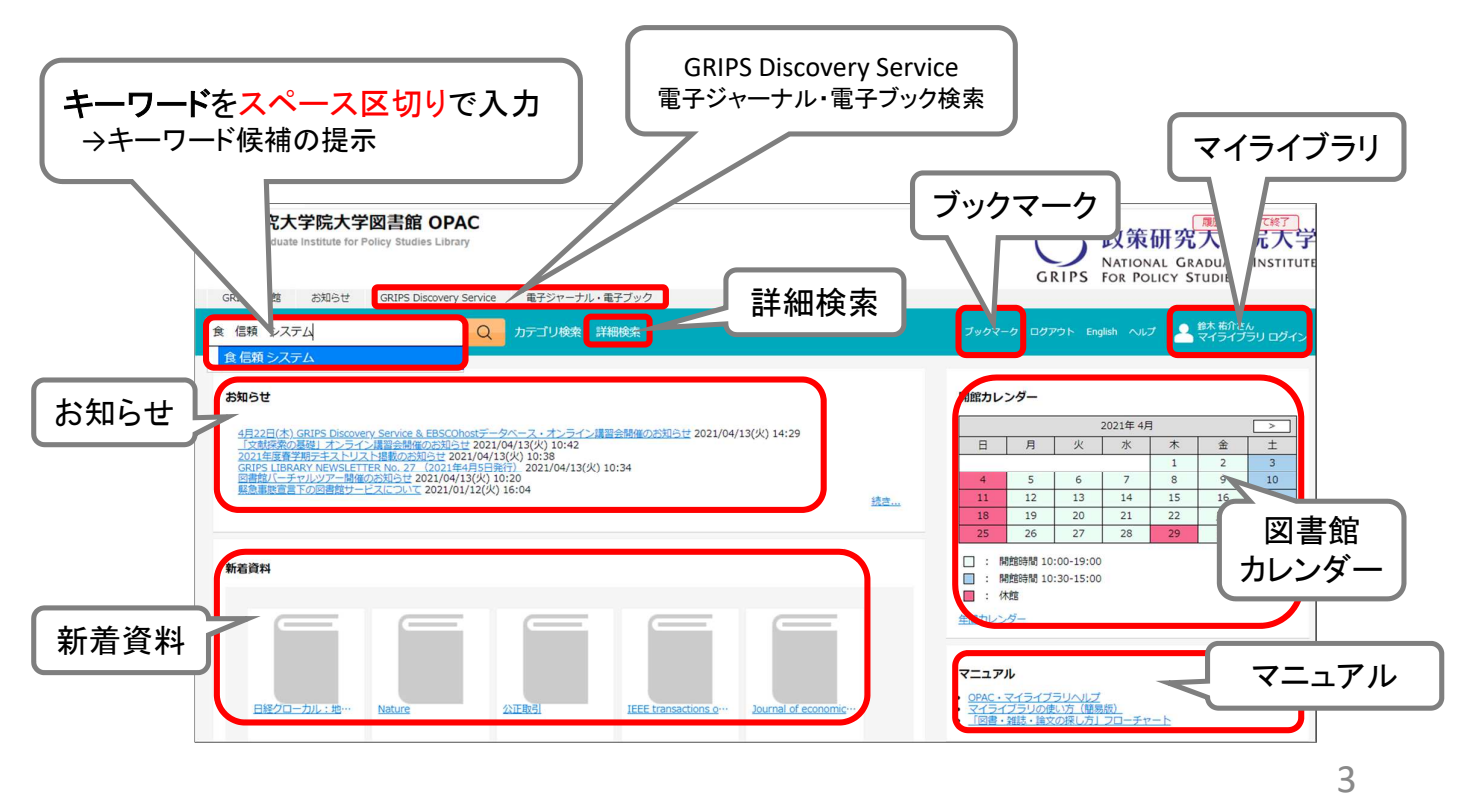

## 詳細検索画面

https://glib.grips.ac.jp/opac/complexsearch

 キーワード以外にも以下のような条件を指定して、検索結果をあらかじめ絞り込む ことができます。

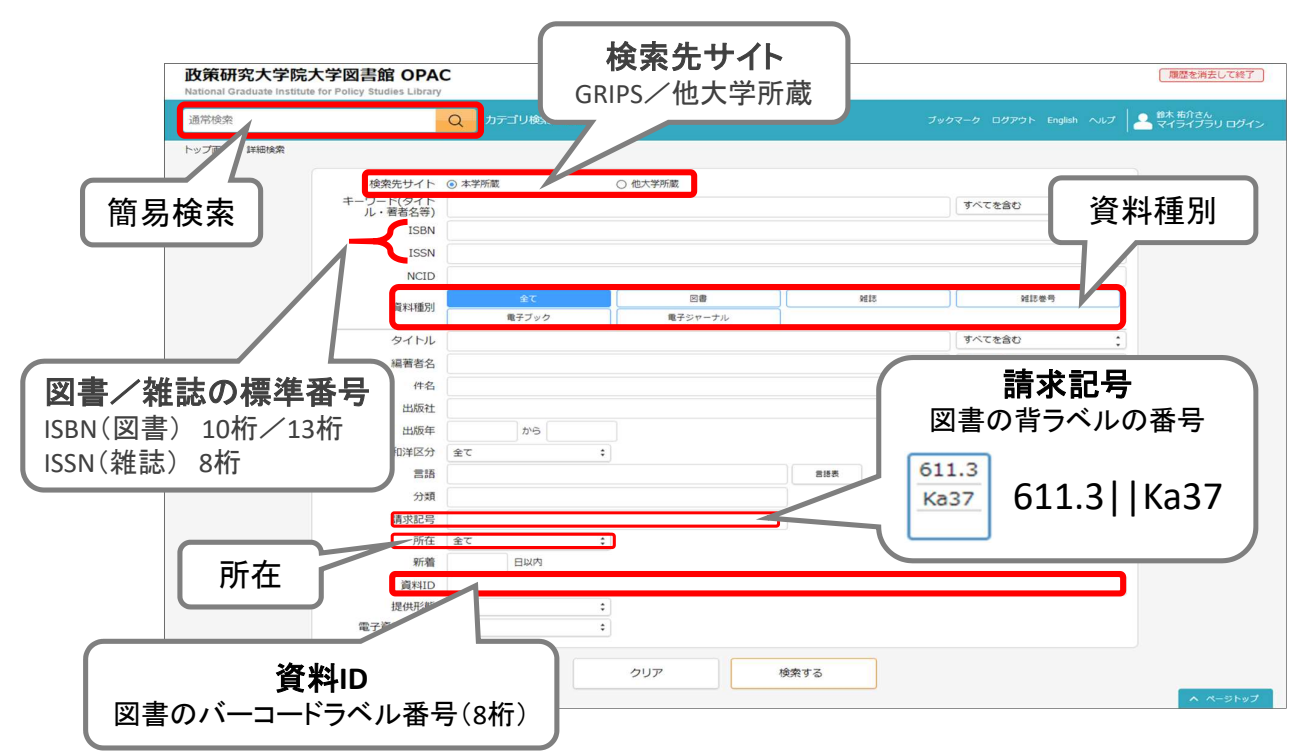

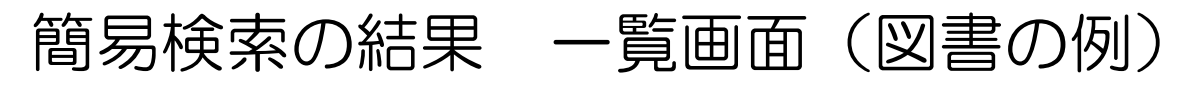

● 図書を利用する際は、所蔵と利用状況を確認してください。(次のスライドも参照)

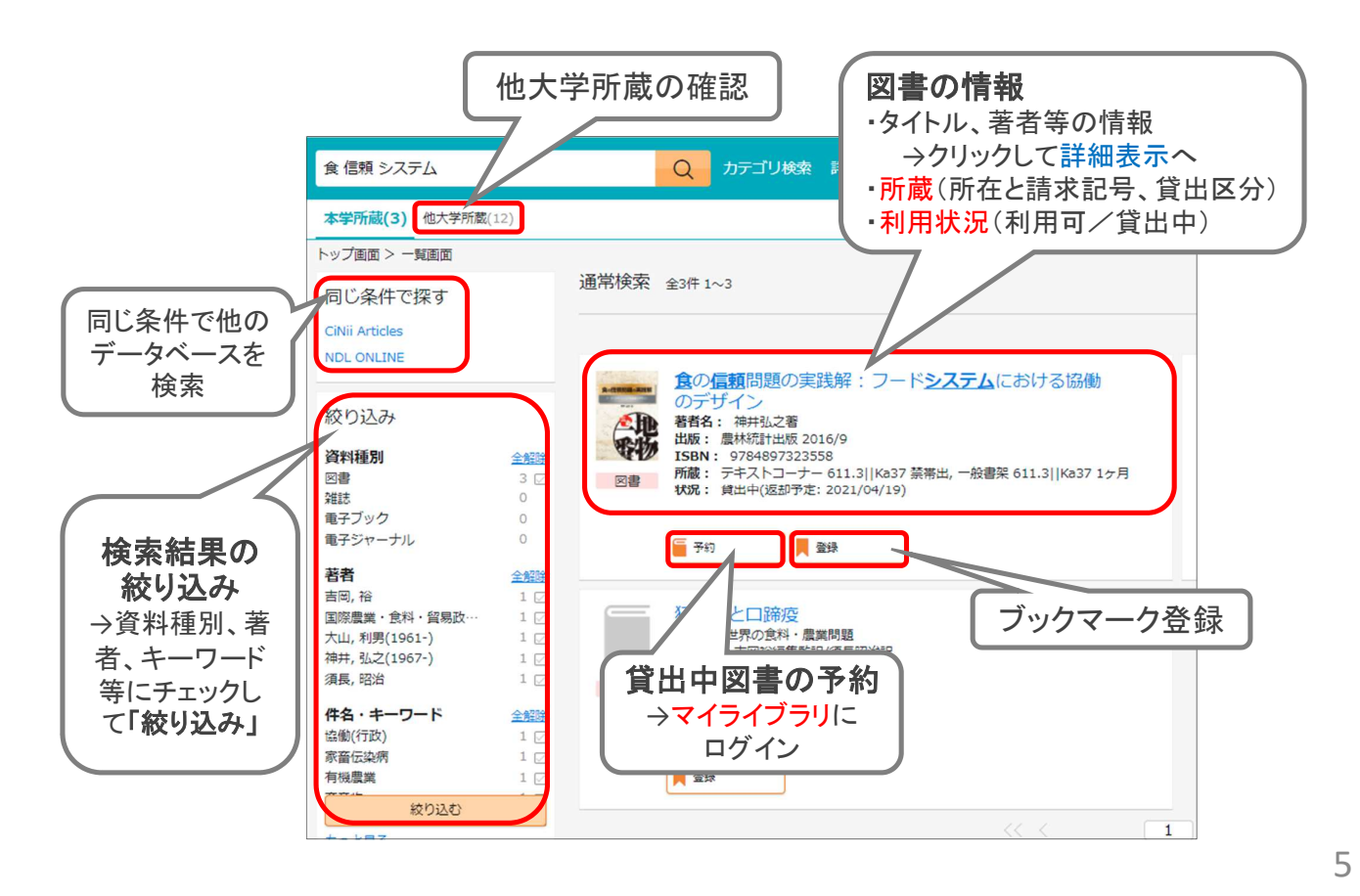

# 簡易検索の結果 詳細画面(図書の例)

- 図書はそれぞれの所在に請求記号順に配架されています。
- 貸出中の図書には「予約」ボタンが表示されます(貸出中でない図書の予約はできません)。
- テキストは貸出できませんが、貸出可能な複本や電子ブックが利用できる場合があります。 テキストリスト https://www.grips.ac.jp/main/lib/service/materials/#textbooks

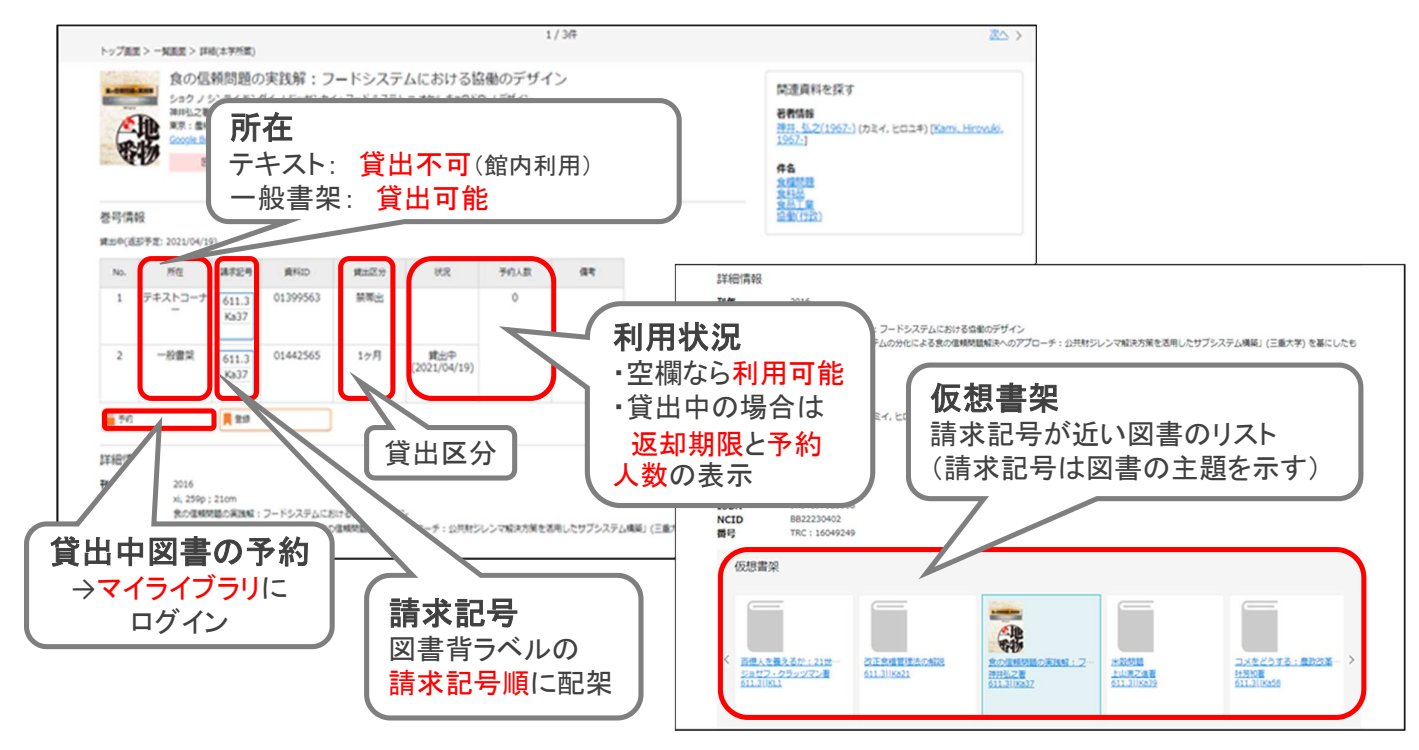

# 詳細検索の結果 一覧画面(雑誌の例)

- 雑誌は雑誌コーナーにタイトル順に配架されています。
- 雑誌は貸出できません。館内閲覧または必要部分をコピーしてご利用ください。
- 欠号がある場合もあります。所蔵年と所蔵巻号をご確認ください。
- →ILLサービスで複写物を取り寄せることもできます。 https://www.grips.ac.jp/main/lib/service/member/ill/ 電子ジャーナルが利用できる場合があります。 →「電子ジャーナル・電子ブック検索」で検索

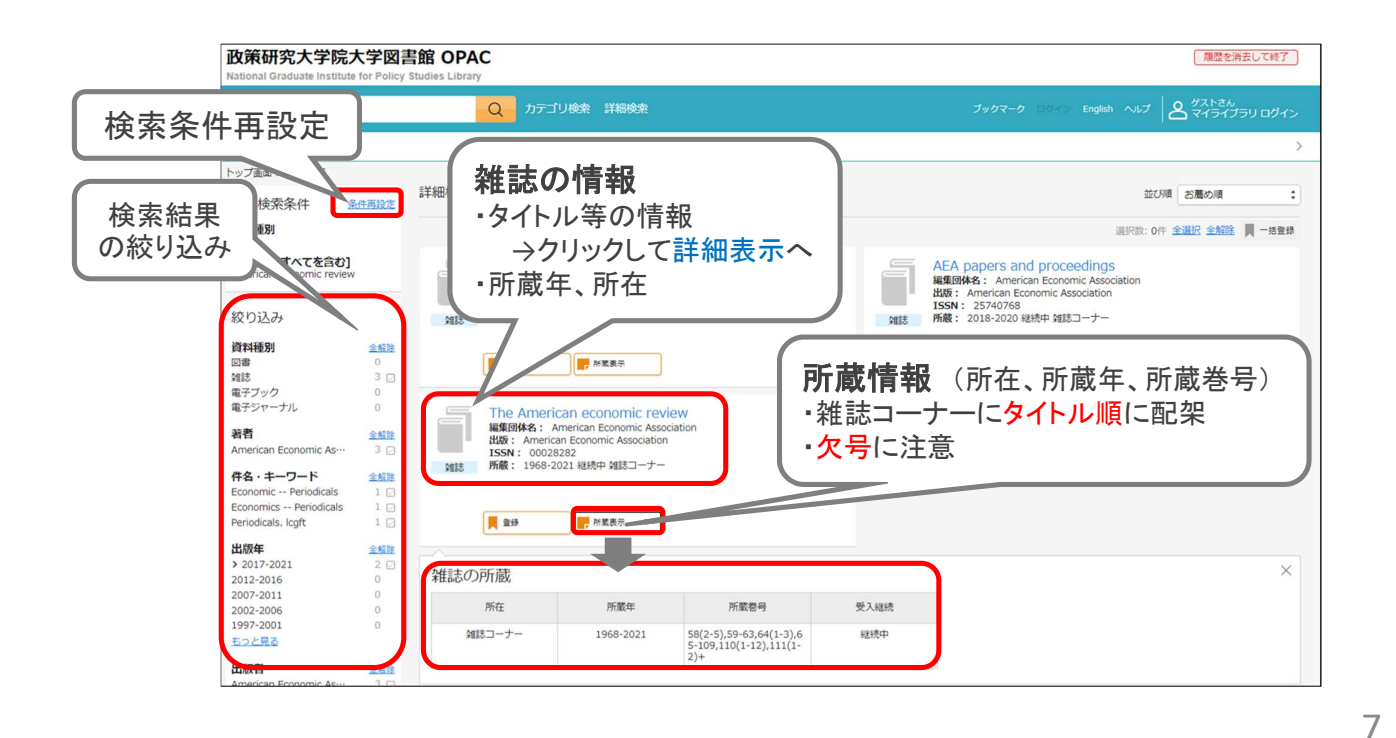

ブックマーク

## ブックマークの登録

- 検索結果画面で「登録」をクリックして 個別登録します。
- 検索結果一覧画面では、チェックボック スや「全選択」ボタンで複数の資料を選 択して一括登録することもできます。
- **ログインすると、ブックマークを保存し** ておくことができます。(ログインなしの場 合はセッションが終了すると破棄されます)

ブックマークの管理

- ログインすると、保存したブックマーク の検索や絞り込み、管理をすることが できます。
	- ▶ 個別に選択して編集、削除
	- ▶ チェックボックスや「全選択」ボタ ンで複数の資料を選択して一括 で、リスト移動、削除、メール送信

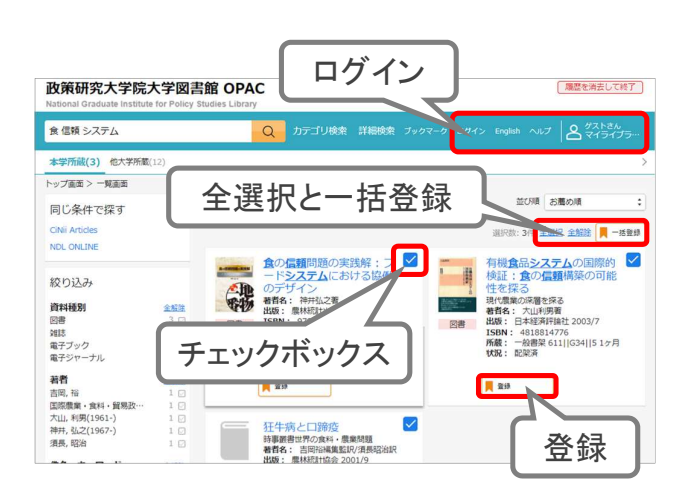

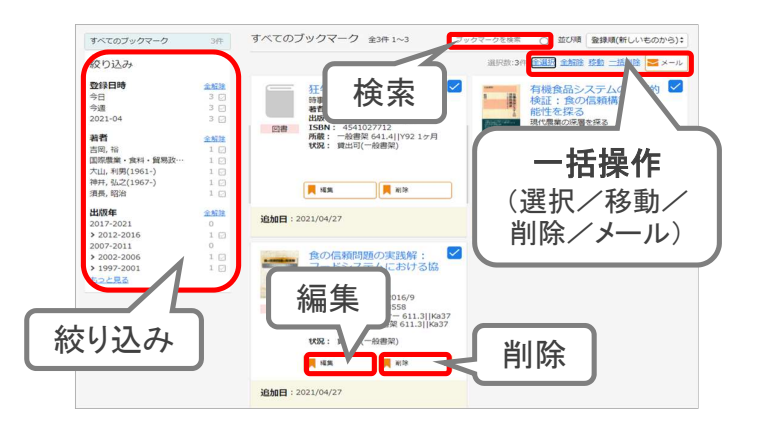